### PROPOSAL APPROVAL FORM

### **Student Walk-Through**

1) To open ARCS, log into Howdy and select the "My ARCS" icon at the top of the page (see icon below):

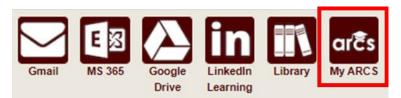

2) Once inside of ARCS, you will see a list of icons displaying all the milestones required for the completion of your degree (see below):

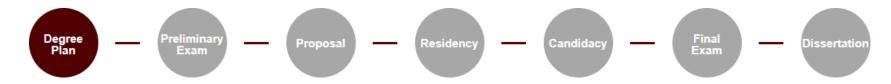

**NOTE:** The milestones may appear differently depending on your degree type.

- a) If you have NOT submitted any requests, you will automatically be taken to the "Degree Plan" milestone.
- b) Once you have submitted a request, the system will automatically take you to that open request.
- c) If none of the milestones are displayed or if any of the landing pages shown below are not displayed, please contact the Grad School at <a href="mailto:GradARCS@tamu.edu">GradARCS@tamu.edu</a>.
- 3) When you click on the "Proposal" milestone, the system will do a brief check to verify that you do not have any open petitions/requests in the Document Processing Submission System (DPSS).

- a) If you have any open petitions/requests in DPSS, you will not be able to submit your proposal approval form. Please contact the Grad School Records Processors for any additional information at <a href="mailto:gradprocessing@tamu.edu">gradprocessing@tamu.edu</a> or 979-845-3631.
- 4) On the proposal milestone landing page, the following should be displayed:

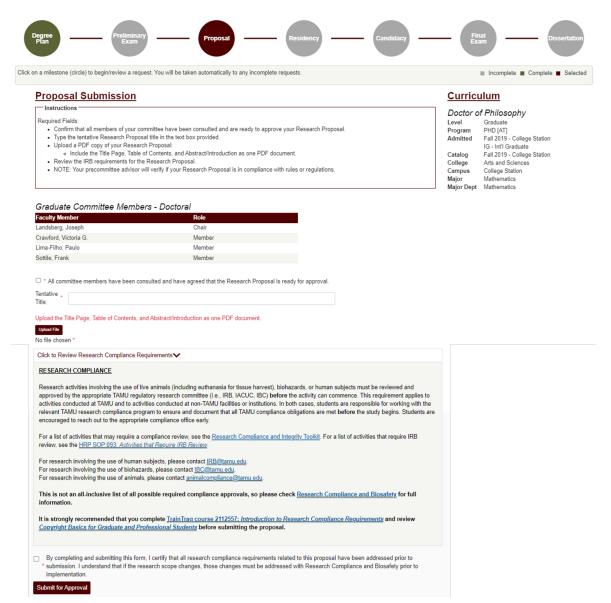

5) Be sure to read through the instructions which provide descriptions for each of the following required fields:

- a) Committee Acknowledgement
- b) Tentative Title
- File Upload (can only be in PDF format)
- d) Acknowledge research compliance requirements have been completed
- 6) Once all the above required fields have been entered, click on "Submit for Approval" and the following page should be displayed:

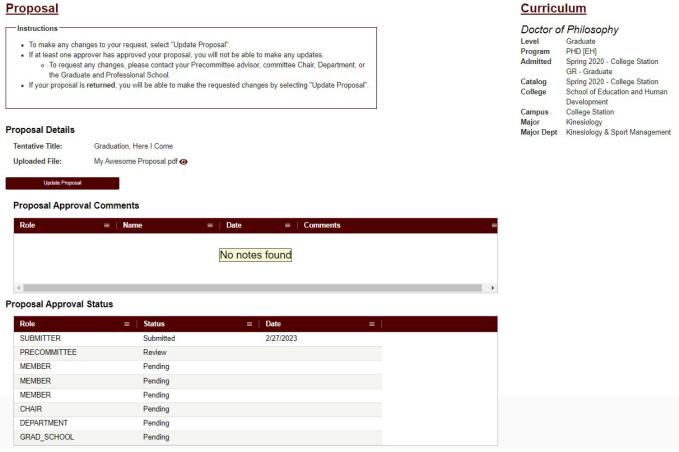

7) On this landing page, you will be able to track the approval status of your proposal in the "Proposal Approval Status" section and update your proposal as needed (see Update to Proposal section).

**NOTE:** Once your proposal request receives approval from your department's pre-committee approver, you will no longer be able to make changes to the request yourself. After the first approval, if further changes are needed, please contact your department pre-committee advisor, committee Chair, department, or the Grad School at <a href="mailto:gradprocessing@tamu.edu">gradprocessing@tamu.edu</a>.

8) To verify that the correct document is uploaded, select the eye icon to the right of the PDF. After you click on the icon, a pop-up will appear on the screen displaying the document that was uploaded in that section (see below):

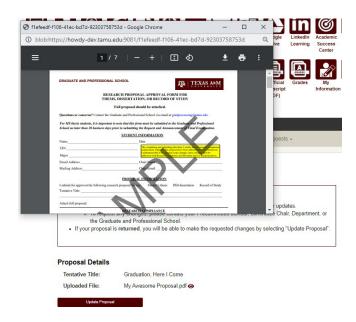

# **Returned Proposal Request**

1) During the approval process, if your proposal request is returned for revisions by any approver, you should receive an email notification:

# ARCS Research Proposal Request Returned

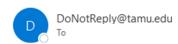

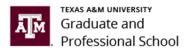

### Dear Alex Student,

Your research proposal request has been returned. Please review the reason for the request return by going to My ARCS (this can also be accessed by logging into Howdy and clicking on the "My ARCS" icon).

For ARCS related questions, please contact the Graduate and Professional School at <a href="mailto:GradARCS@tamu.edu">GradARCS@tamu.edu</a> or 979-845-3631.

If you are having issues with logging into Howdy, please review the following GUIDE.

- 2) Click on the "My ARCS" link and after logging in, you should be taken to the ARCS milestones.
  - a. If you are not taken to the ARCS milestones, log into <u>Howdy</u> and select the "My ARCS" icon at the top of the page.
  - b. The following screen should be displayed, and the "Update Proposal" button should be active:

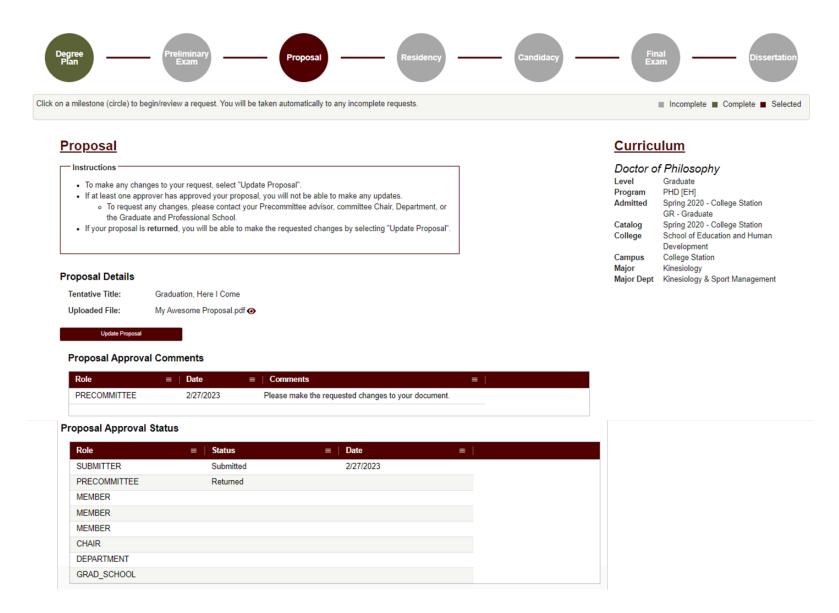

3) On this page you will have the option to review the reason for the return in the "Proposal Approval Comments" section, and view which approver returned your request. To make corrections to your document, see Update to Proposal section.

# **Update to Proposal**

1) If you need to make any changes to your proposal (before it is approved by the pre-committee approver) or your proposal has been **returned** for any requested changes, click on the "Update Proposal" button in the "Proposal Details" section. The following screen should be displayed:

# Proposal Update Instructions Please make any necessary changes to the information below. NOTE: Comments will be viewable by the student and any approvers. Tentative Title: Upload File My Awesome Proposal.pdf Click to Review Research Compliance Requirements > Characters Remaining: 1000 Update Proposal Back

- 2) You will have the options to update the "Tentative Title", upload a new document, and/or provide comments as needed.
- 3) Once the relevant information has been updated, select "Update Proposal" to submit changes to your proposal.

**NOTE:** If you are updating your document because it has been **returned**, the document will be automatically resubmitted to your pre-committee approver for review.

**NOTE:** If you are unable to see any of the screens or any of the landing pages do not appear, please contact the Grad School at GradARCS@tamu.edu.